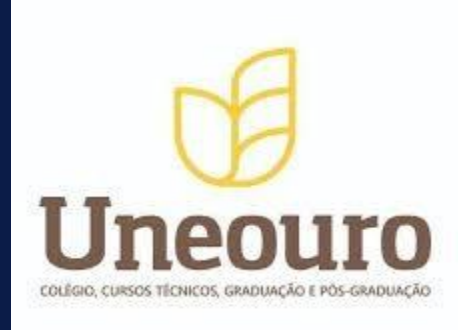

#### **AMBIENTE VIRTUAL DE APRENDIZAGEM**

#### **MANUAL DE AMBIENTAÇÃO PORTAL AVA**

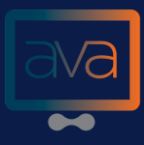

O Ambiente virtual de Aprendizagem da FARJ, é utilizado em: atividades semipresenciais, nos encontros presenciais e nas atividades à distância; oferecendo suporte para a comunicação e troca de informações e interação entre os participantes, estando em conformidade com a PORTARIA nº 1.134, de 10 de outubro de 2016 do MINISTÉRIO DA EDUCAÇÃO.

O USO DO AVA OFERECE AS SEGUINTES VANTAGENS: a interação entre o computador e o aluno; a possibilidade de se dar atenção individual ao aluno; a possibilidade de o aluno controlar seu próprio ritmo de aprendizagem, assim como a sequência e o tempo; a apresentação dos materiais de estudo de modo criativo, atrativo e integrado, estimulando e motivando a aprendizagem; a possibilidade de ser usada para avaliar o aluno.

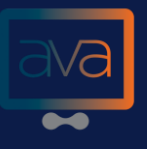

#### POR ONDE COMEÇAR?

É MUITO SIMPLES SE CONECTAR AO AVA. VEJA OS PASSOS PARA ACESSAR:

Entre no website da sua instituição, nele você deverá acessar o PORTAL AVA seguindo os passos:

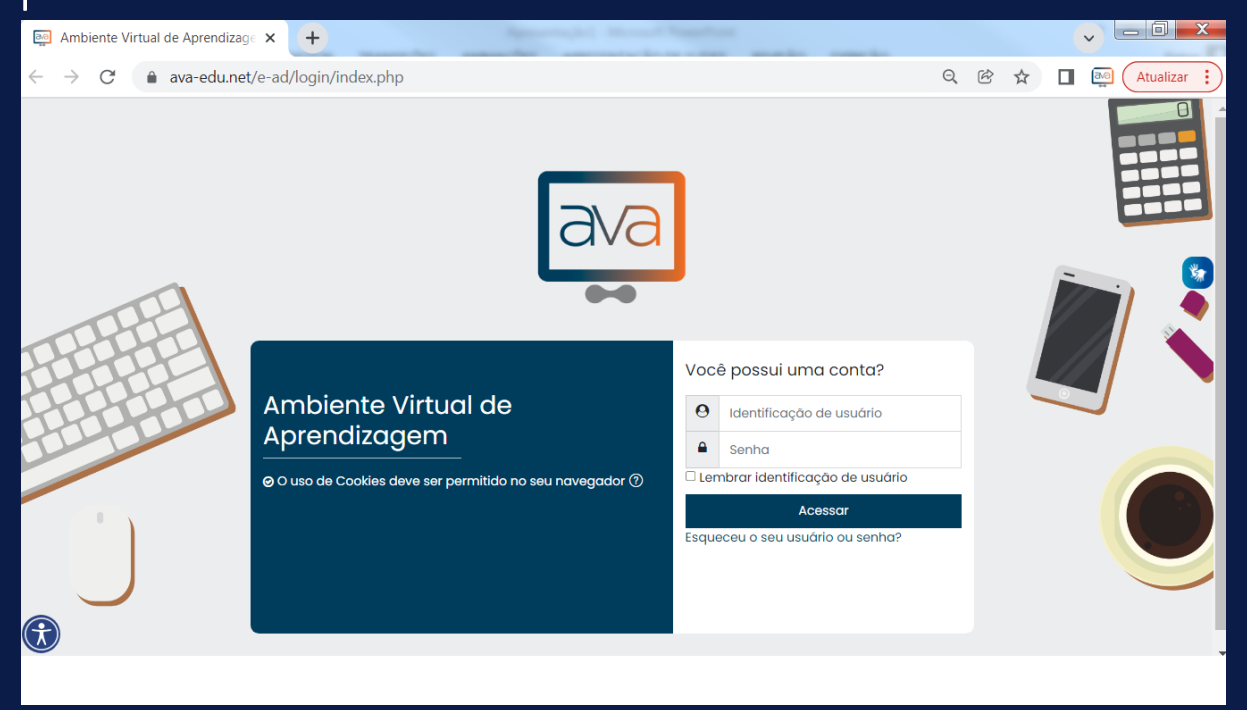

Após clicar no local indicado você deverá fazer o preenchimento dos campos: PARA A IDENTIFICAÇÃO DO USUÁRIO, Utilize o CPF. PARA A SENHA, Utilize os dados de senha conforme foi apresentada no contrato. No primeiro acesso poderá ser solicitado a troca de senha para uma senha pessoal.

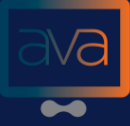

# **Dicas Importantes**

O AVA é a sua sala de aula virtual! Por isso, é importante acessá-lo todos os dias! Sempre verifique o prazo de entrega das atividades e avaliações presenciais. Confira algumas dicas para melhorar sua experiência no AVA – Ambiente Virtual de Aprendizagem: Conexão de internet banda larga: 2 MB (1024 Kbps), mínimo (1 MB); Navegador (Browser): internet Explorer 9.0 ou superior, ou, preferencialmente, Google Chrome 75.0 ou superior ou Firefox 68.0 ou superior;

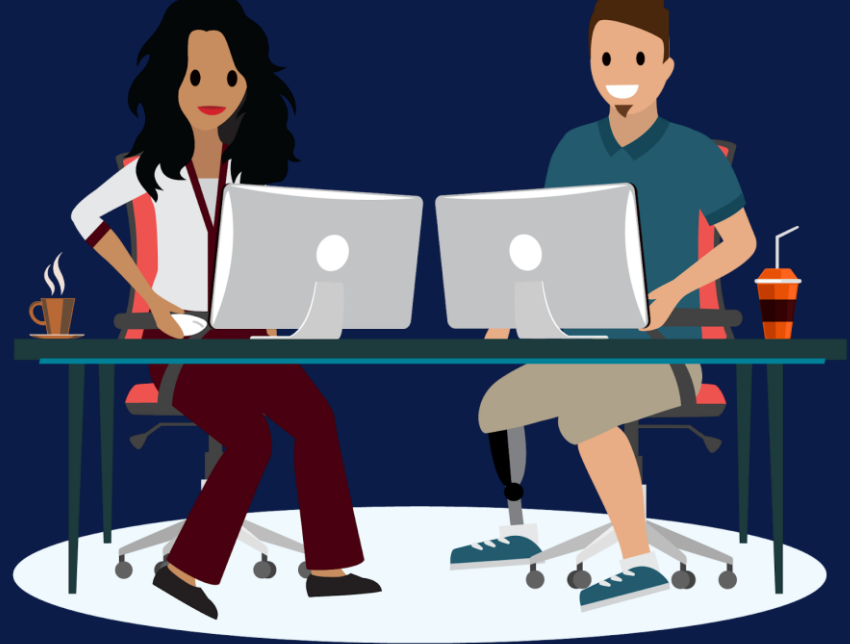

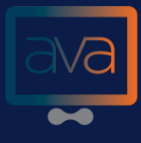

1- O acesso ao AVA é único e intransferível 2 - Importante: O acesso ao AVA é liberado em até 24 horas úteis após a confirmação da matrícula

**APÓS REALIZAR O ACESSO TEREMOS A SEGUINTE PÁGINA:** 

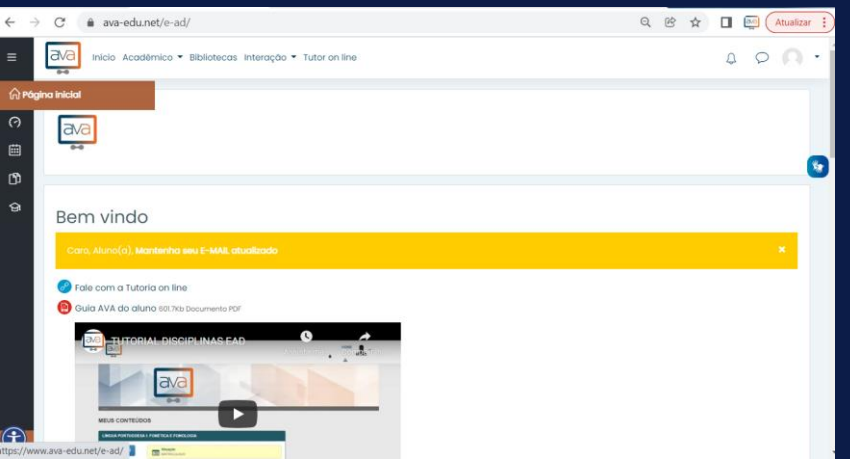

AQUI ENCONTRAREMOS OS SEGUINTES ITENS:

1 - Acesso rápido: Menu de interações rápidas às principais ferramentas e/ou localidades do AVA

2 - Meus Cursos/Disciplinas: Onde constam todas as disciplinas disponíveis para o acesso do aluno no semestre vigente

3 - Minhas mensagens: Com formato e finalidades similares ao E-mail esta ferramenta auxilia o aluno na comunicação com qualquer usuário do sistema AVA

4 - Modificar Perfil: Alterar uma imagem, informações de contatos.

5 - Módulo de Ambientação: Aulas e tutoriais de utilização do sistema AVA

6 - Calendário: demarcações datadas de atividades, avisos, provas e outros

7 - Área de Notícias: complementa a área de novidades 8 - Secretaria Virtual: Área de solicitações acadêmicas virtuais. 9 - Novidades: Aqui você encontrará novidades sobre a plataforma, como atualizações, melhorias e avisos importantes.

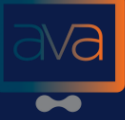

### Composição da Disciplina

Para acessar uma disciplina desejada iremos clicar em "Meus Cursos/Disciplinas" na página Principal do AVA após o acesso como mostra a imagem abaixo:

**ি Meus cursos** 

Na tela que se segue escolha a disciplina desejada clicando sobre o nome da mesma.

#### **COMPOSIÇÃO DA DISCIPLINA**

A disciplina e composta por duas áreas, onde do lado esquerdo temos o conteúdo, atividades, materiais, mensagens etc. Do lado direito temos os "Blocos", ferramentas da disciplina.

#### Figura 01: The Contract of the Contract of the Figura 02:  $a^a$ Acadêmico ▼ Bibliotecas Interação ▼ Tutor on line  $\begin{array}{cc} \triangle & \circ \end{array}$  $\begin{array}{cc} \mathbf{0} & \mathbf{0} \end{array}$ **IÍNGUA PORTUGUESA - AVA** 商. Cub com Profes  $\mathbf{a}$ Ativar edição  $\bullet$ 国命の画 Geral Unidade III **Jnidade IV**  $\mathbf{G}$

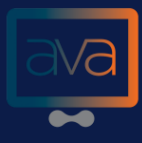

- 1. Boas vindas
- 2. Fale com o professor/tutor
- 3. Método, Objetivo Geral e Objetivo Especifico
- 4. Ementa, Objetivo Geral e Objetivo Específico
- 5. Conteúdo Programático e Bibliografias
- 6. Unidade I, II, III e IV Material de estudo para as unidades 7. Avisos:

Mensagens importantes do professor de sua disciplina; Mensagem para meu professor: Sistema mensageiro rápido para entrar em contato com o professor;

8. Ranking: Conforme participação uma pontuação é gerada, quanto mais o aluno participar mais ele sobe na classificação e é mostrado no ranking. Em alguns casos o aluno poderá ganhar premiações, deve-se consultar juntamente à instituição de ensino;

9. Calendário: Demarcações datadas de atividades, avisos, provas e outros;

# 10. Para visualizar as informações de notas conquistadas no menu principal. Notas: neste curso no menu princip

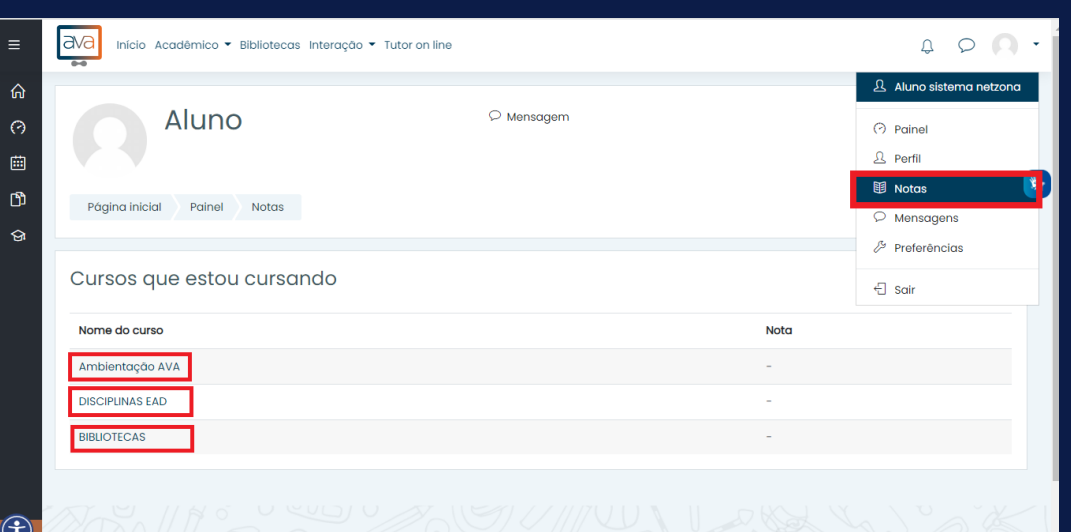

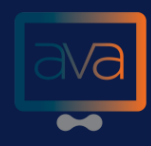

#### **MÓDULO DE AMBIENTAÇÃO**

para ter acesso a ambientação, basta clicar no menu superior esquerdo ACADÊMICO –> AMBIENTAÇÃO AVA

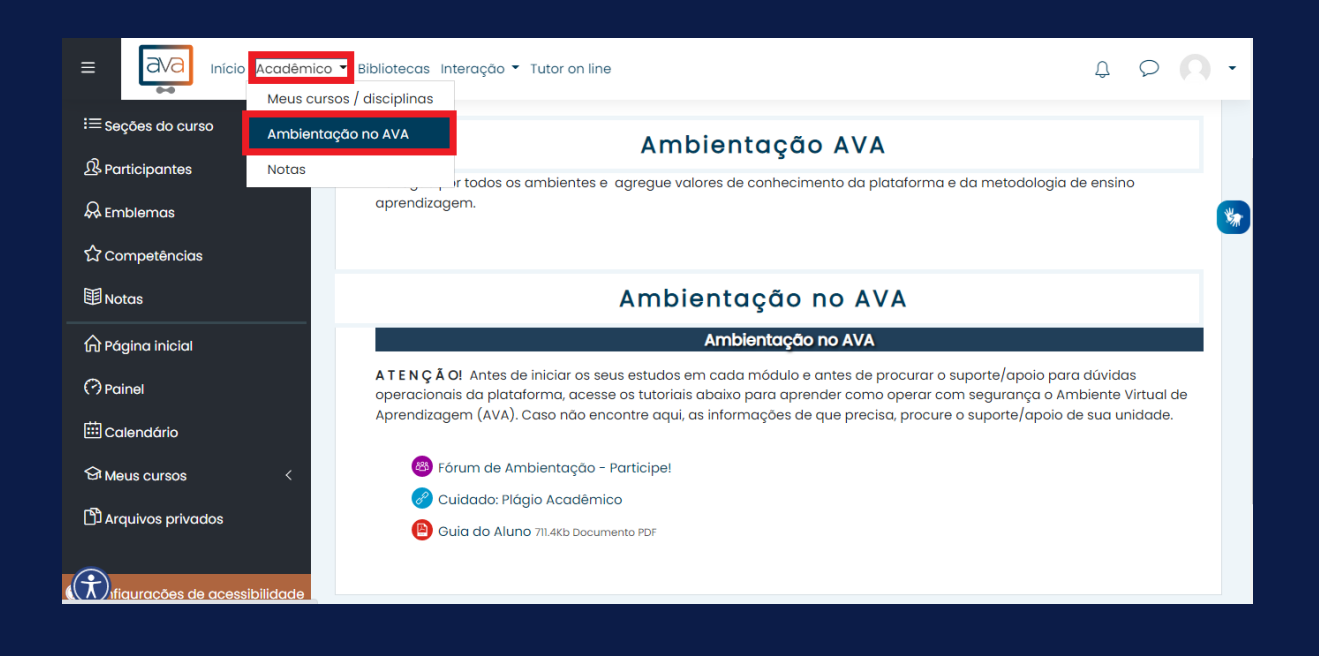

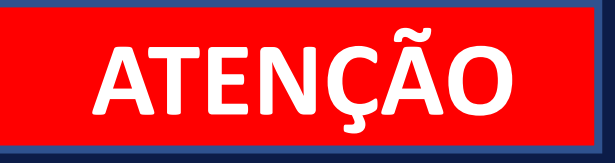

Antes de iniciar os seus estudos em cada módulo e antes de procurar o suporte/apoio para dúvidas operacionais da plataforma, acesse os tutoriais da AMBIENTAÇÃO para aprender como operar com segurança o Ambiente Virtual de Aprendizagem (AVA). Caso não encontre aqui, as informações de que precisa, procure a Coordenação do AVA na secretaria da sua IES.

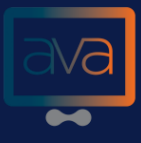

#### **O PORTAL**

- Esta é a primeira tela que você visualizará ao entrar no AVA.
- Aqui você consegue ver resumidamente qual é o andamento do seu curso.
- Ao clicar no ícone de foto, você tem acesso aos menus disponíveis em seu portal.
- Clique em "acessar" para entrar no seu curso.

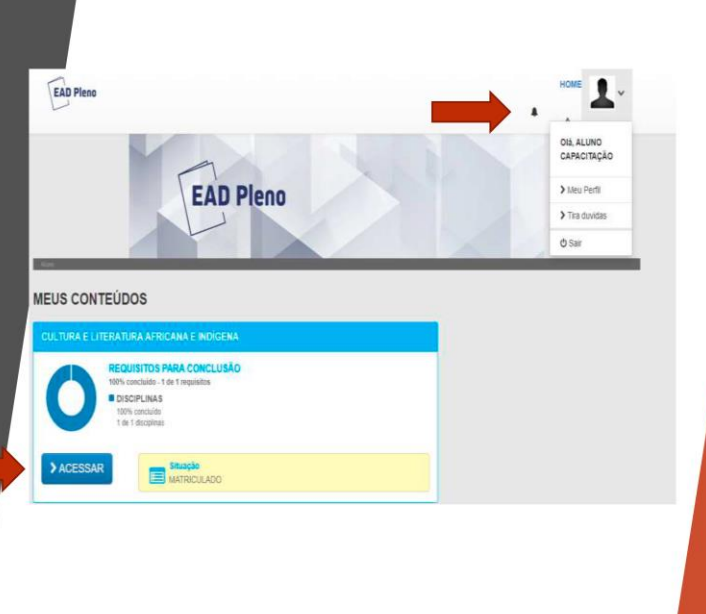

#### **SALA DE AULA**

- No menu "Sala de Aula", você<br>consegue ter uma visualização rápida de seu andamento
- Para visualizar os materiais<br>didáticos e atividades a serem<br>desenvolvidas em seu curso, clique no nome da disciplina
- O livro da disciplina fica<br>disponível logo no início.
- Para assistir a videoaula, basta<br>clicar no nome do vídeo.
- As provas, avaliações e demais<br>atividades são exibidas no final<br>da disciplina. Basta clicar na avaliação para iniciar.
- O menu "Calendário" traz um o meno das datas sugeridas pelo<br>AVA para realização de provas e<br>demais atividades do curso.

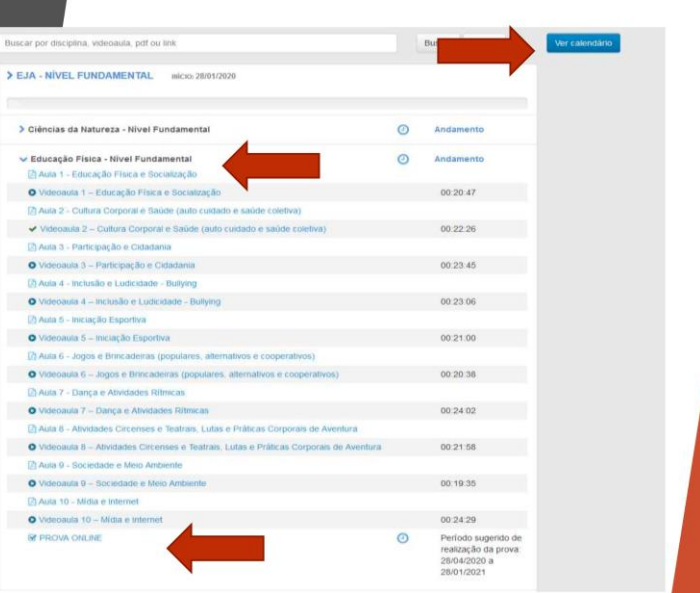

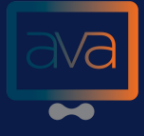

#### **VÍDEOAULAS**

- Esta é a tela na qual você assiste as videoaulas on-line, direto no Portal AVA.
- Você pode fazer anotações referentes à videoaula que está assistindo.
- Você pode assistir aos vídeos e acessar o livro quantas vezes forem necessárias.

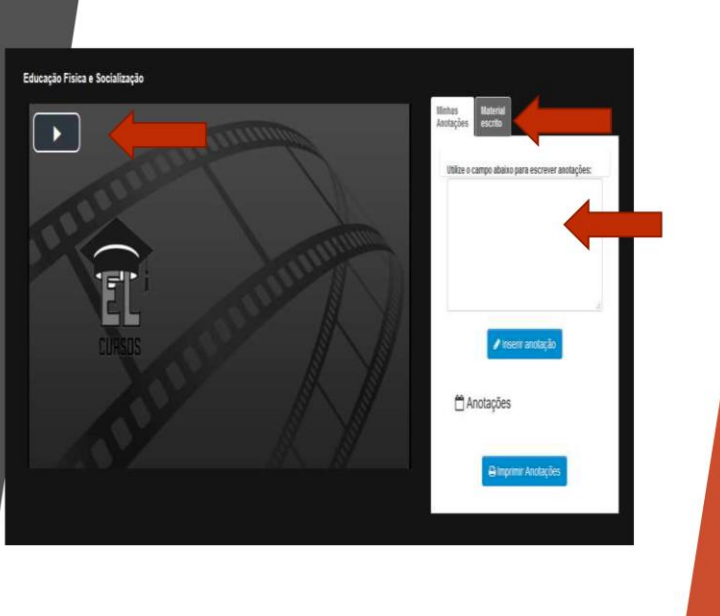

#### **PROVA ONLINE**

- Essa é a tela da prova online, é nela<br>que você realizará sua avaliação. Para<br>começar, basta clicar no botão iniciar.
- As questões são de múltipla escolha.
- Você deve clicar na questão desejada e apertar em responder.
- Não há tempo limite para realizar a avaliação. Caso você sai da prova ou<br>ocorra alguma queda de energia antes<br>de finalizar a prova, ao reabrir ela voltará a ultima questão respondida.<br>Desse modo, o sistema não finaliza a<br>prova sem sua permissão.

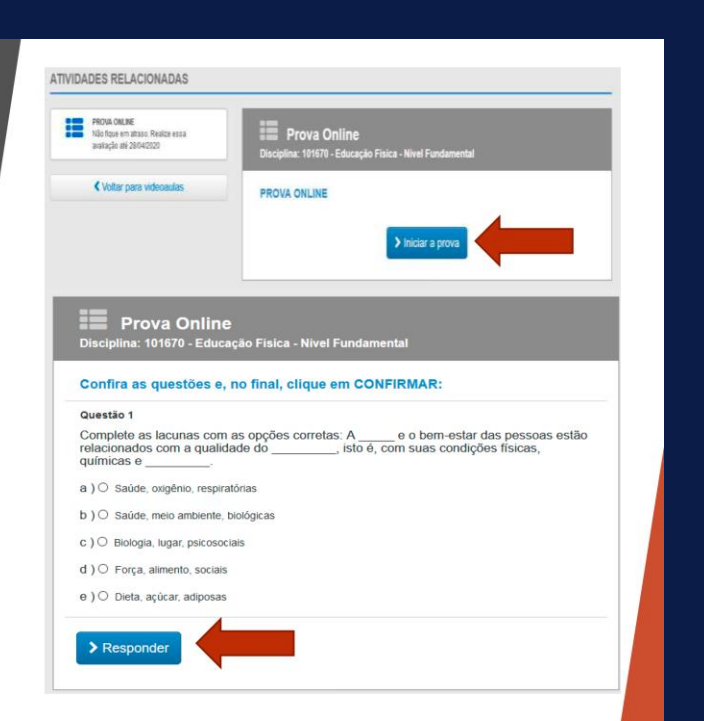

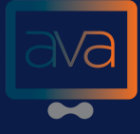

#### **FINALIZANDO A PROVA**

- Ao finalizar a prova, o gabarito ficará<br>disponível para sua correção.
- É importante que confira se as respostas correspondem a que você assinalou.
- Caso queira alterar alguma resposta, basta clicar no botão voltar.
- Ao clicar em voltar, você deve repetir<br>os passos informados anteriormente,<br>sempre clicando em responder para confirmar sua resposta.
- Se estiver tudo correto, basta clicar em<br>confirmar para finalizar a prova.

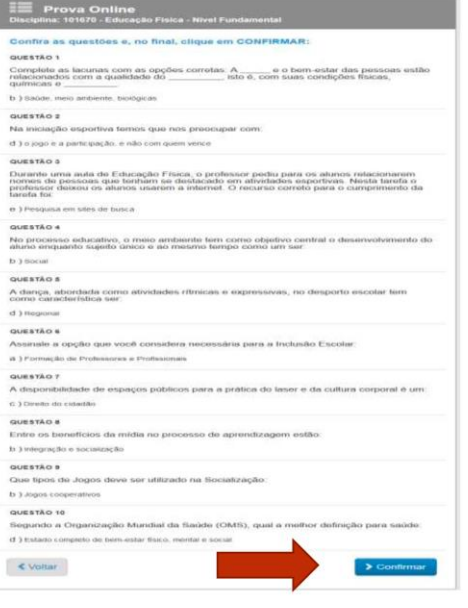

#### **PROVA ONLINE**

- Para saber as questões que você acertou,<br>basta acessar o link da prova novamente e clicar em visualizar gabarito.
- Você será direcionado a essa tela. Ela mostrará a questão correta em verde e<br>caso a sua escolha esteja incorreta estará<br>assinalada em vermelho.
- A prova de dependência abre automaticamente caso você não tenha atingido a média necessária para aprovação.

#### QUESTÃO 1

A Biologia é uma ciência que estuda não apenas as características dos seres vivos, mas também os processos de origem da vida e desenvolvimento das diferentes características. Existem diferentes termos associados à origem da vida e à evolução da diversidade biológica. A taxionomia está relacionada com:

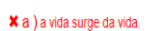

- b) origem da vida a partir da matéria não viva.
- c) classificação dos seres vivos.
- d ) mudanças ocorridas nos organismos
- e) a vida foi criada a partir de uma força divina.

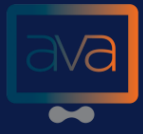

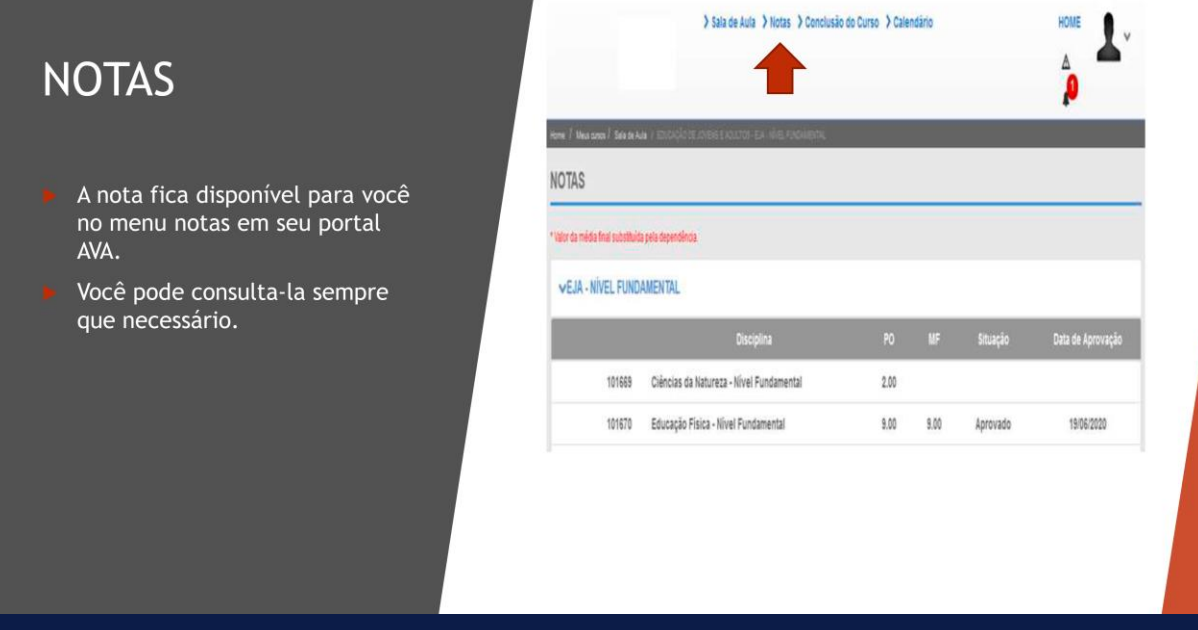

Após sua matrícula, você receberá um login e uma senha que servirão para o acesso a área restrita do Portal (informações acadêmicas pelo Sistema Acadêmico de Graduação) e também ao AVA com disciplinas que poderão ser desenvolvidas no AMBIENTE VIRTUAL DE APRENDIZAGEM, conforme § 1º da portaria Nº 1. 134, de outubro de 2016.

> Para relatar erros no site: ajuda@ava-edu.net

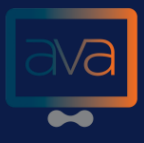